## **ROCK** Referinte tehnice-Q&A TSD-QA (2012/01)

## 1. Q: Cum instalez "XP mode" pe Win7 cu CPUAM3R2?

A: Instalati mai intai Microsoft hotfix kb2519949: altfel XP Mode poate sa nu fie instalat cu success. Accesati link-ul de mai jos pentru a descarca acest hotfix. http://support.microsoft.com/kb/2519949

## 2. Q: Cum instalez Ubuntu 11.10 pe Vision 3D Series (Sandy Bridge)?

A: Urmati pasii de mai jos:

Pasul 1. Adaugati parametrul "nomodeset" inainte de instalare. (un spatiu, apoi nomodeset).

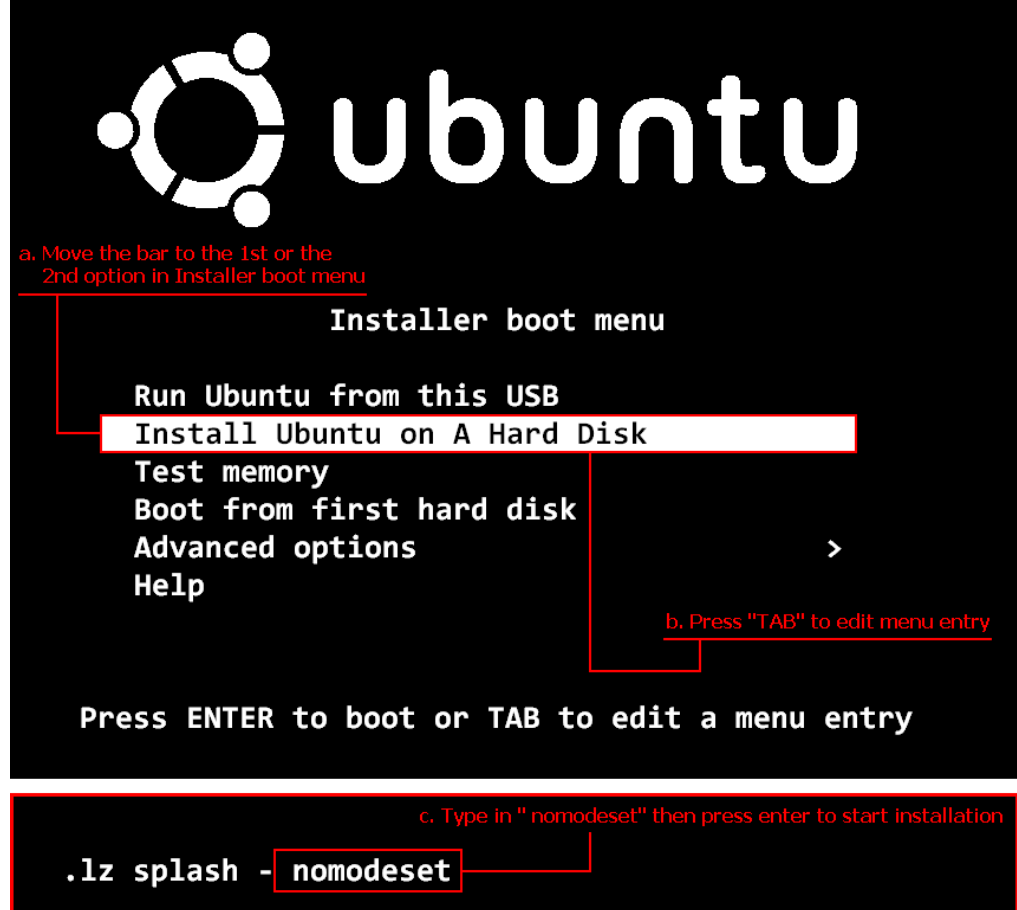

- Pasul 2. Cand faceti boot de la HDD prima oara dupa instalare, apasati shift cand se face boot pana cand apare meniul GRUB.
- Pasul 3. Apasati "e" pentru a edita optiunea. Inlocuiti "quiet splash" cu "nomodeset".

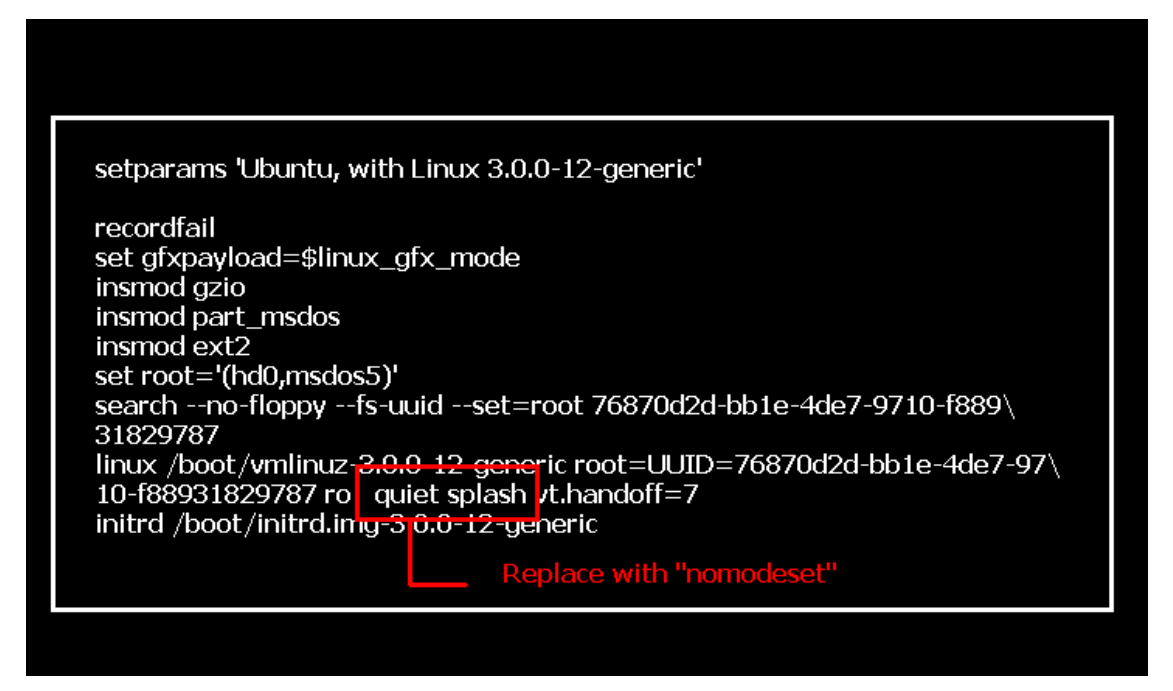

Pasul 4. Apasati Ctrl+X pentru a continua procesul de booting.

Pasul 5 Conectati-va la Internet si incepeti actualizarea driver-elor pentru placa video

[System Settings] > [Hardware] > [Additional Drivers] > Activate [NVIDIA accelerated graphics driver]

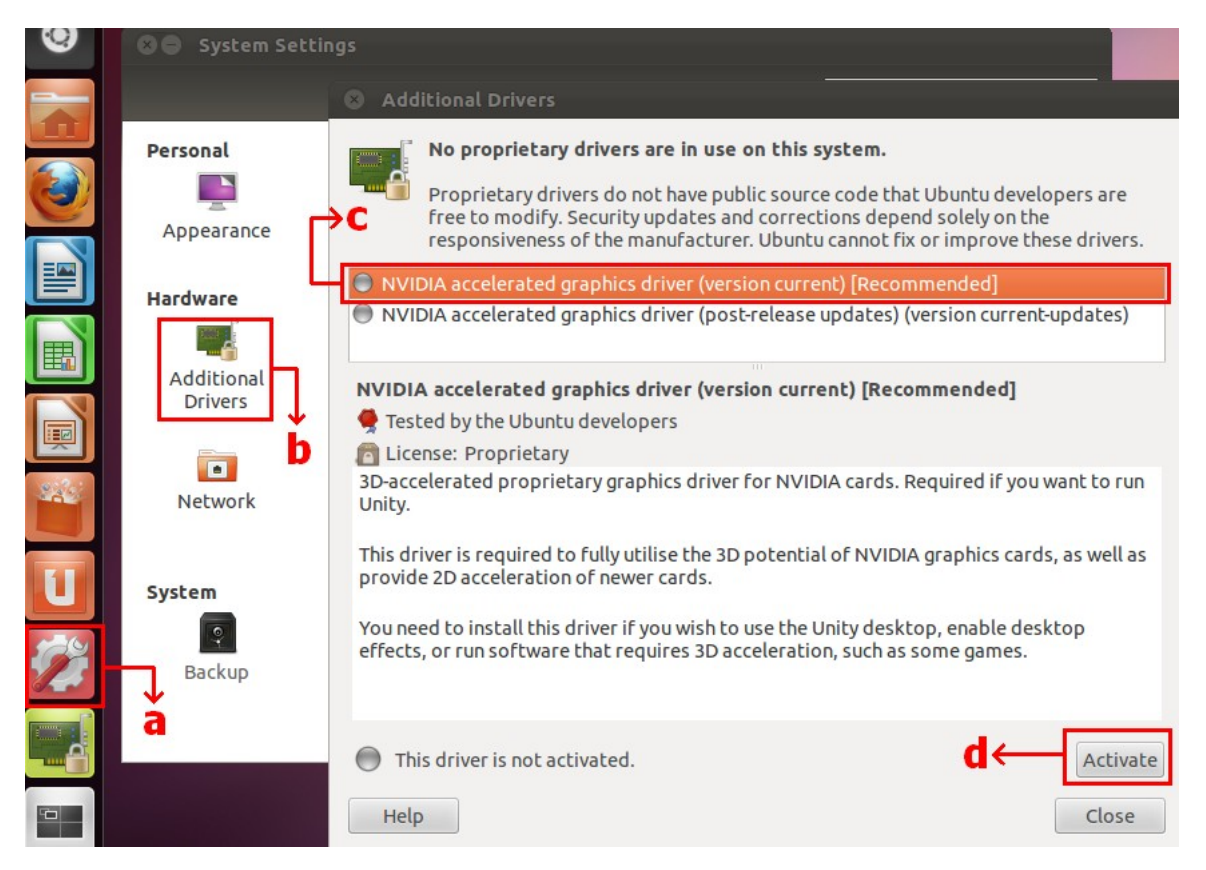

## 3. Q: Cum setez functiile ASRock XFast LAN cu functia Teaming?

- A: Urmati pasii de mai jos:
	- Pasul 1. Inlaturati toate cablurile LAN din sistem.

 Pasul 2. Dupa finalizarea procedurii a instalarii OS, inserati CD-ul suport si instalati toate driver-ele de sistem si XFast LAN

Pasul 3. Descarcati driver-ul teaming din urmatorul link si instalati-l.

Broadcom teaming driver download link: 32-bit OS 64-bit OS

Pasul 4. Sub OS, click dreapta pe XFast LAN si selectati optiunile→

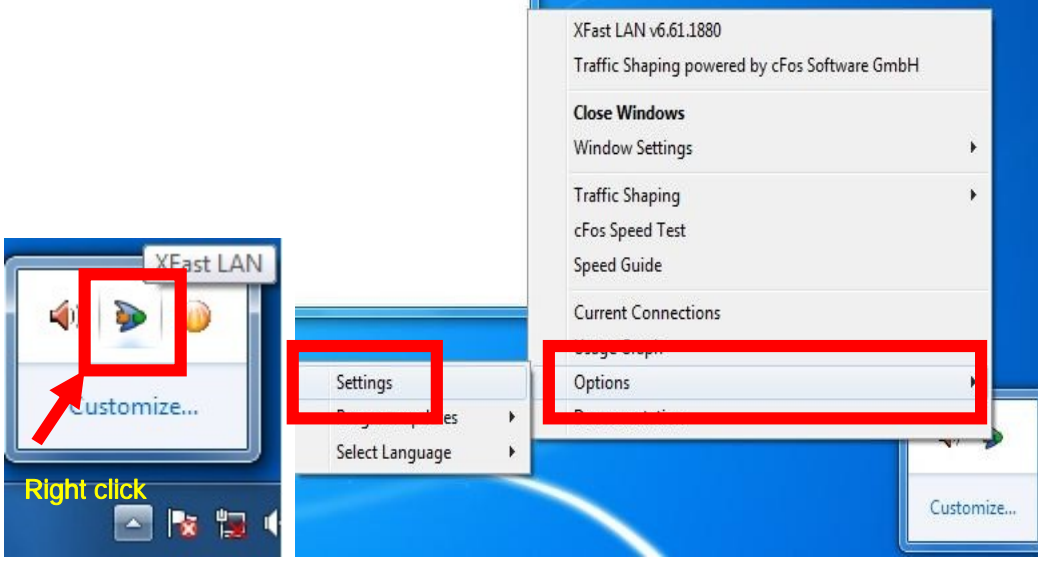

Pasul 5. La pagina Traffic Shaping, setati toate optiunile pe [No] inafara de BASP Virtual Adapter

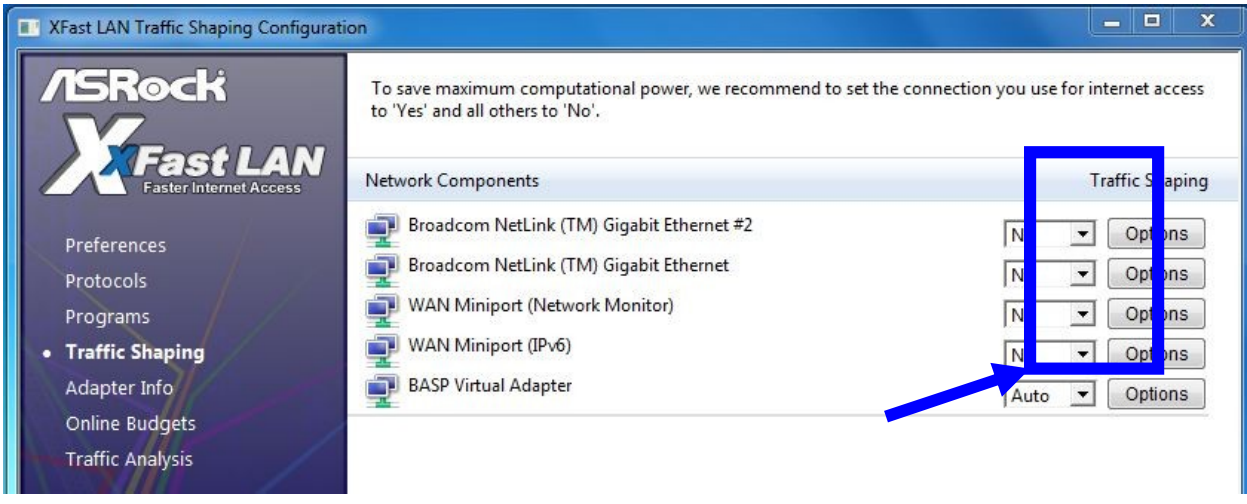

Pasul 6. Adresati-va SOP pentru setarea functiei Broadcom Teaming.

Broadcom Teaming setup SOP: Click here

Pasul 7. Intrati in Network Connections si anulati selectia [cFos Speed for faster Internet connections (NDIS 6)] pentru Local Area Connection si Local Area connection2.

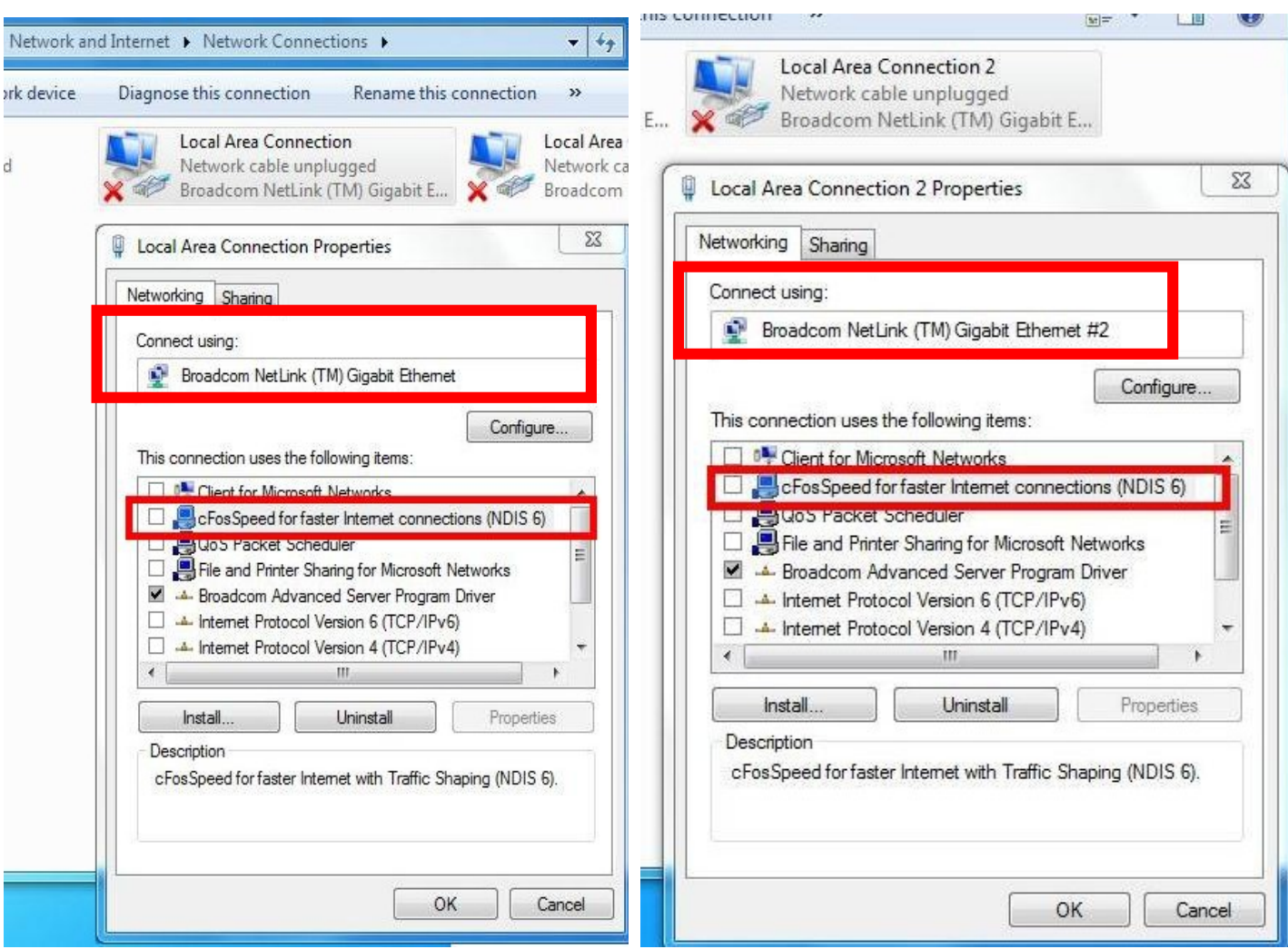

Pasul 8. Restartati sistemul o sigura data si conectati ambele cabluri LAN la sistem.